# User Guide Employee Profile (Disciplinary) Admin

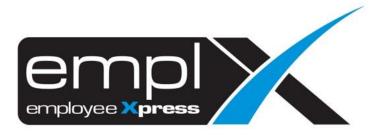

# CONTENTS

| Contents 0                              |
|-----------------------------------------|
| Employee Profile                        |
| 1.1 Add New Disciplinary Record1        |
| 1.2 Edit Disciplinary Record 2          |
| 1.3 Delete Disciplinary Record          |
| Disciplinary Record Approval 4          |
| 2.1 Approve/Reject Disciplinary Record4 |

## **EMPLOYEE PROFILE**

Admin can add, edit or delete Disciplinary record under Employee Profile (Admin).

#### 1.1 Add New Disciplinary Record

Follow the steps below to add new disciplinary record:

- 1. Navigate to Employee Profile -> Employee Profile (Admin).
- 2. Select the employee you wish to add disciplinary record to.

| Employee Information         Add         Restore         Export Work Permit History Only                                                 | Export All to Excel      |
|----------------------------------------------------------------------------------------------------|--------------------------|
| Employee: •                                                                                                    |                          |
| 3. Select the <b>Disciplinary</b> tab and click                                                                                          |                          |
| Personal Contacts Dependents Bond Payment Info Job Cost Allocation Qualifications Training Statutory Benefits Supervisor Transport Asset | Attachment Work Calendar |
| 4. Enter the relevant details and click save the record                                                                                  |                          |
| History of Disciplinary Date of Issue •                                                                                                  | Save                     |
| Reasons of Disciplinary • 300                                                                                                    |                          |

5. Once saved, the record will be shown in Disciplinary List

| History of Disciplinary |                         |               |     |
|-------------------------|-------------------------|---------------|-----|
|                         |                         |               | Add |
| Date of Issue           | Reasons of Disciplinary | Action        |     |
|                         | test                    | Edit   Delete |     |

#### 1.2 Edit Disciplinary Record

Follow the steps below to edit existing disciplinary record:

- 1. Navigate to Employee Profile -> Employee Profile (Admin).
- 2. Select the employee you wish to edit.

| Add     Restore     Export Work Permit History Only     Export All to Excel | Employee Information |   |   |     |         |                                 |                     |
|-----------------------------------------------------------------------------|----------------------|---|---|-----|---------|---------------------------------|---------------------|
| Employee: •                                                                 |                      |   |   | Add | Restore | Export Work Permit History Only | Export All to Excel |
|                                                                             | Employee:            | - | Ŧ |     |         |                                 |                     |

- 3. Select the **Disciplinary** tab. A list of existing disciplinary records is shown
- 4. Click on the Edit button on the disciplinary record you wish to edit to make changes

| Personal | Contacts     | Dependents | Bond | Payment Info | Job | Cost Allocation | Qualifications | Training | Statutory | Benefits | Supervisor | Transport   | Asset | Disciplinary | Attachment | Work Calendar |
|----------|--------------|------------|------|--------------|-----|-----------------|----------------|----------|-----------|----------|------------|-------------|-------|--------------|------------|---------------|
| His      | tory of Disc | iplinary   |      |              |     |                 |                |          |           |          |            |             |       |              |            |               |
|          |              |            |      |              |     |                 |                |          |           |          |            |             |       |              |            | Add           |
| Dat      | e of Issue   |            |      |              |     | Reasons of Disc | iplinary       |          |           |          |            | tion        |       |              |            |               |
| 202      | 1-09-25      |            |      |              |     | test            |                |          |           |          | Ed         | it   Delete |       |              |            |               |
|          |              |            |      |              |     |                 |                |          |           |          |            |             |       |              |            |               |

5. Enter the relevant details and click save the record

| History of Disciplinary   |            |     |  | Save |
|---------------------------|------------|-----|--|------|
| Date of Issue *           | 2021-09-25 |     |  |      |
| Reasons of Disciplinary * | test 2     | 294 |  |      |
|                           |            |     |  |      |
|                           |            |     |  |      |

6. Once saved, the record will be updated in Disciplinary List

| History of Disciplinary |                         |               | Add |
|-------------------------|-------------------------|---------------|-----|
| Date of Issue           | Reasons of Disciplinary | Action        |     |
| 2021-09-26              | Naughty                 | Edit   Delete |     |

#### 1.3 Delete Disciplinary Record

Follow the steps below to delete existing disciplinary record:

- 1. Navigate to Employee Profile -> Employee Profile (Admin).
- 2. Select the employee you wish to delete record from.

| Add     Restore     Export Work Permit History Only     Export All to Excel | Employee Information |   |   |     |         |                                 |                     |
|-----------------------------------------------------------------------------|----------------------|---|---|-----|---------|---------------------------------|---------------------|
| Employee: •                                                                 |                      |   |   | Add | Restore | Export Work Permit History Only | Export All to Excel |
|                                                                             | Employee:            | - | • |     |         |                                 |                     |

- 3. Select the Disciplinary tab. A list of existing disciplinary records is shown
- 4. Click on the <u>Delete</u> button on the disciplinary record you wish to delete.

| Per | sonal | Contacts    | Dependents | Bond | Payment Info | Job | Cost Allocation | Qualifications | Training | Statutory | Benefits | Supervisor | Transport    | Asset | Disciplinary | Attachment | Work Calendar |
|-----|-------|-------------|------------|------|--------------|-----|-----------------|----------------|----------|-----------|----------|------------|--------------|-------|--------------|------------|---------------|
|     | Histo | ory of Disc | iplinary   |      |              |     |                 |                |          |           |          |            |              |       |              |            |               |
|     |       |             |            |      |              |     |                 |                |          |           |          |            |              |       |              |            | Add           |
|     | Date  | of Issue    |            |      |              |     | Reasons of Disc | iplinary       |          |           |          | Ac         | tion         |       |              |            |               |
|     | 2021- | 09-25       |            |      |              |     | test            |                |          |           |          | Ed         | lit   Delete |       |              |            |               |
|     |       |             |            |      |              |     |                 |                |          |           |          |            |              |       |              |            |               |

5. System will prompt dialog box for confirmation. Click to confirm deleting the record

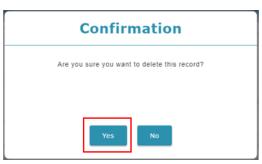

6. Once saved, the record will be deleted from Disciplinary List

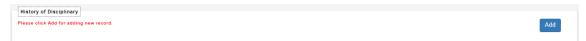

### **DISCIPLINARY RECORD APPROVAL**

2.1 Approve/Reject Disciplinary Record

Disciplinary records submitted by supervisor is subject to approval by HR Admin. Admin will be notified of disciplinary records pending approval via email.

Follow the steps below to approve/reject disciplinary records:

- 1. Navigate to Employee Profile -> Employee Data Approval.
- 2. Select vaccine from the **Category List**. Optionally, admin can filter employees by selecting desired employee from the **Employee List**.

| mployee D | lata Approval History | of Dependents Information |               |           |           |                                        |          |                                   |
|-----------|-----------------------|---------------------------|---------------|-----------|-----------|----------------------------------------|----------|-----------------------------------|
| Employ    | /ee: All              |                           |               | ~         | Category: | All ~                                  |          | 🕑 Submit                          |
| No.       | Employee              | Field Name                | Current Value | New Value |           | Disciplinary<br>Dependent<br>Emergency |          |                                   |
| Categor   | ry Name: Disciplinary | 1                         |               |           |           | Personal<br>Vaccine                    | rove All | Reject All   Reason (if rejected) |

3. To approve a record, tick on **Approve** to approve the record. Additionally, admin can tick **Approve All** to approve multiple records.

| Employ | vee: All                         |               | ✓ Category    | : Disciplinary 🗸 |             | 🕑 Submit                          |  |  |  |  |  |
|--------|----------------------------------|---------------|---------------|------------------|-------------|-----------------------------------|--|--|--|--|--|
| No.    | Employee                         | Field Name    | Current Value | New Value        |             |                                   |  |  |  |  |  |
| Catego | y Name: Disciplinar              | у             |               |                  | Approve All | Reject All   Reason (if rejected) |  |  |  |  |  |
| 1      | HII UNG LING                     |               |               |                  | Approve     | Reason (if rejected)              |  |  |  |  |  |
|        | >                                | Date of Issue |               | 2021-10-09       |             |                                   |  |  |  |  |  |
|        | >                                | end_date      |               | -                |             |                                   |  |  |  |  |  |
|        | Reasons of Disciplinary - test 7 |               |               |                  |             |                                   |  |  |  |  |  |
|        | (Page 1 / 1) ) )                 |               |               |                  |             |                                   |  |  |  |  |  |

4. To reject a record, tick on **Reject** and enter rejected reason in the text box *(if required)* to reject the record. Additionally, admin can tick **Reject All** to reject multiple records.

| Employ  | mployee: All   Category: Disciplinary   Category: Disciplinary |                         |               |            |             |                                   |  |  |  |  |  |  |
|---------|----------------------------------------------------------------|-------------------------|---------------|------------|-------------|-----------------------------------|--|--|--|--|--|--|
| No.     | Employee                                                       | Field Name              | Current Value | New Value  |             |                                   |  |  |  |  |  |  |
| Categor | y Name: Disciplinar                                            | у                       |               |            | Approve All | Reject All   Reason (if rejected) |  |  |  |  |  |  |
| 1       | HII UNG LING                                                   |                         |               |            | Approve     | Reject Reason (if rejected)       |  |  |  |  |  |  |
|         | >                                                              | Date of Issue           | -             | 2021-10-09 |             |                                   |  |  |  |  |  |  |
|         | > end_date                                                     |                         |               |            |             |                                   |  |  |  |  |  |  |
|         | >                                                              | Reasons of Disciplinary | •             | test 7     |             |                                   |  |  |  |  |  |  |
|         | (Page 1 / 1)                                                   |                         |               |            |             |                                   |  |  |  |  |  |  |

5. Click <sup>C submit</sup> to confirm approval/rejection of disciplinary record.